# HƯỚNG DẪN XÁC THỰC TRỰC TUYẾN & MỞ TÀI KHOẢN THANH TOÁN TRÊN SACOMBANK PAY

- 1. Xác thực trực tuyến và mở Tài khoản thanh toán (TKTT) trên app Sacombank Pay:
	- a. Truy cập quản lý tài khoản, chọn xác thực ngay

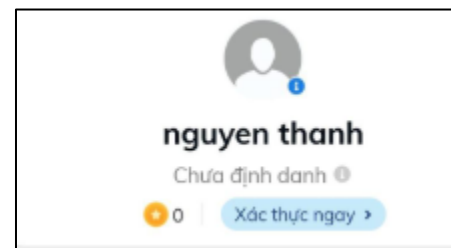

b. Chon Xác thực trực tuyến

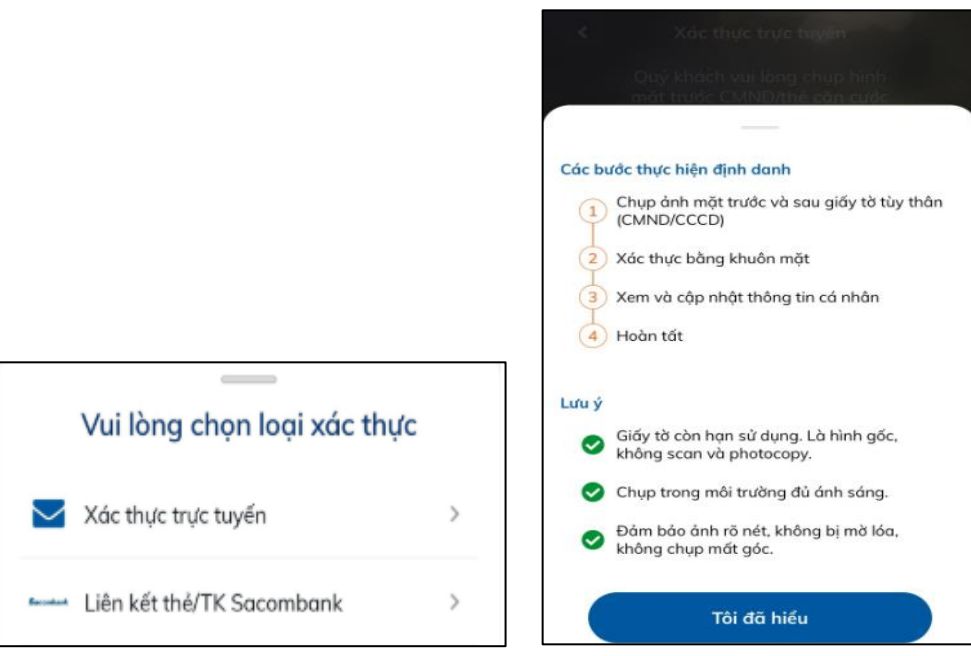

c. Chụp mặt trước và mặt sau hình Chứng minh nhân dân (CMND) hoặc Căn cước công dân (CCCD)

### NGÂN HÀNG THƯƠNG MAI CỔ PHẦN SÀI GÒN THƯƠNG TÍN

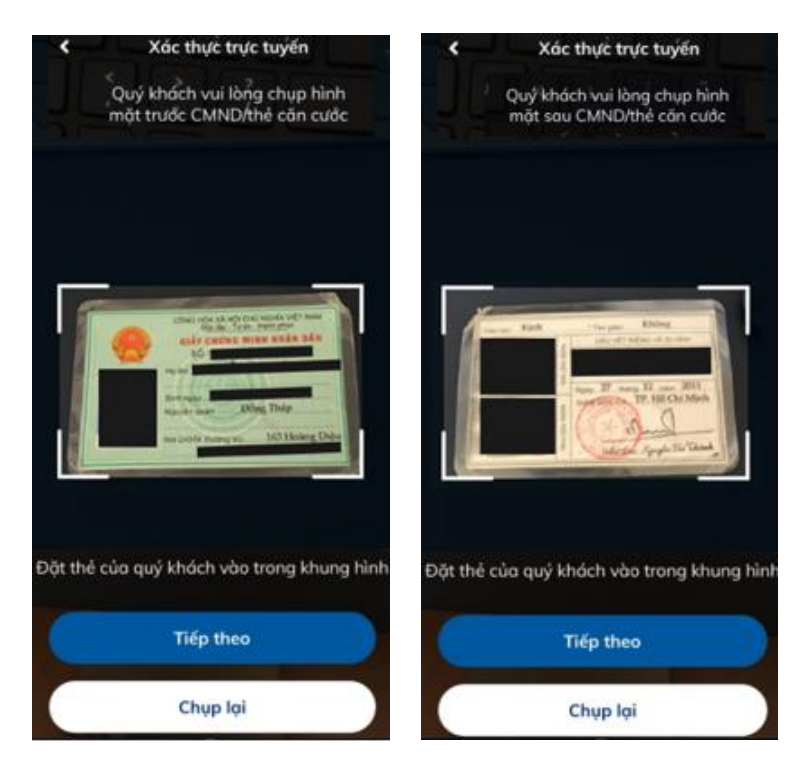

d. Thực hiện hành động khuôn mặt theo yêu cầu

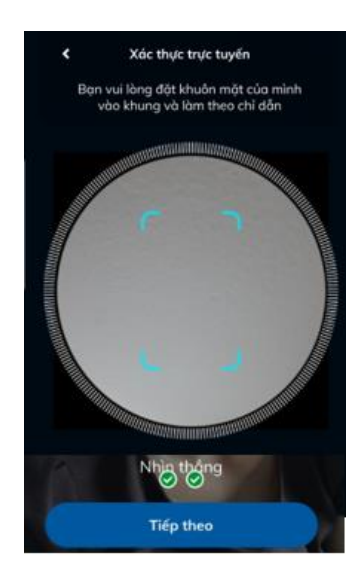

### NGÂN HÀNG THƯƠNG MẠI CỔ PHẦN SÀI GÒN THƯƠNG TÍN

- Hình ảnh CMND/CCCD cần chụp rõ, không áp dụng các loại giấy tờ giả, cắt góc, đục lỗ.
- Hệ thống tự động so sánh hình ảnh khuôn mặt trên CMND/CCCD và khuôn mặt của Quý khách khi thực hiện các hành động theo yêu cầu.
- e. Kiểm tra thông tin cá nhân, nhập các thông tin theo yêu cầu và xác thực trực tuyến

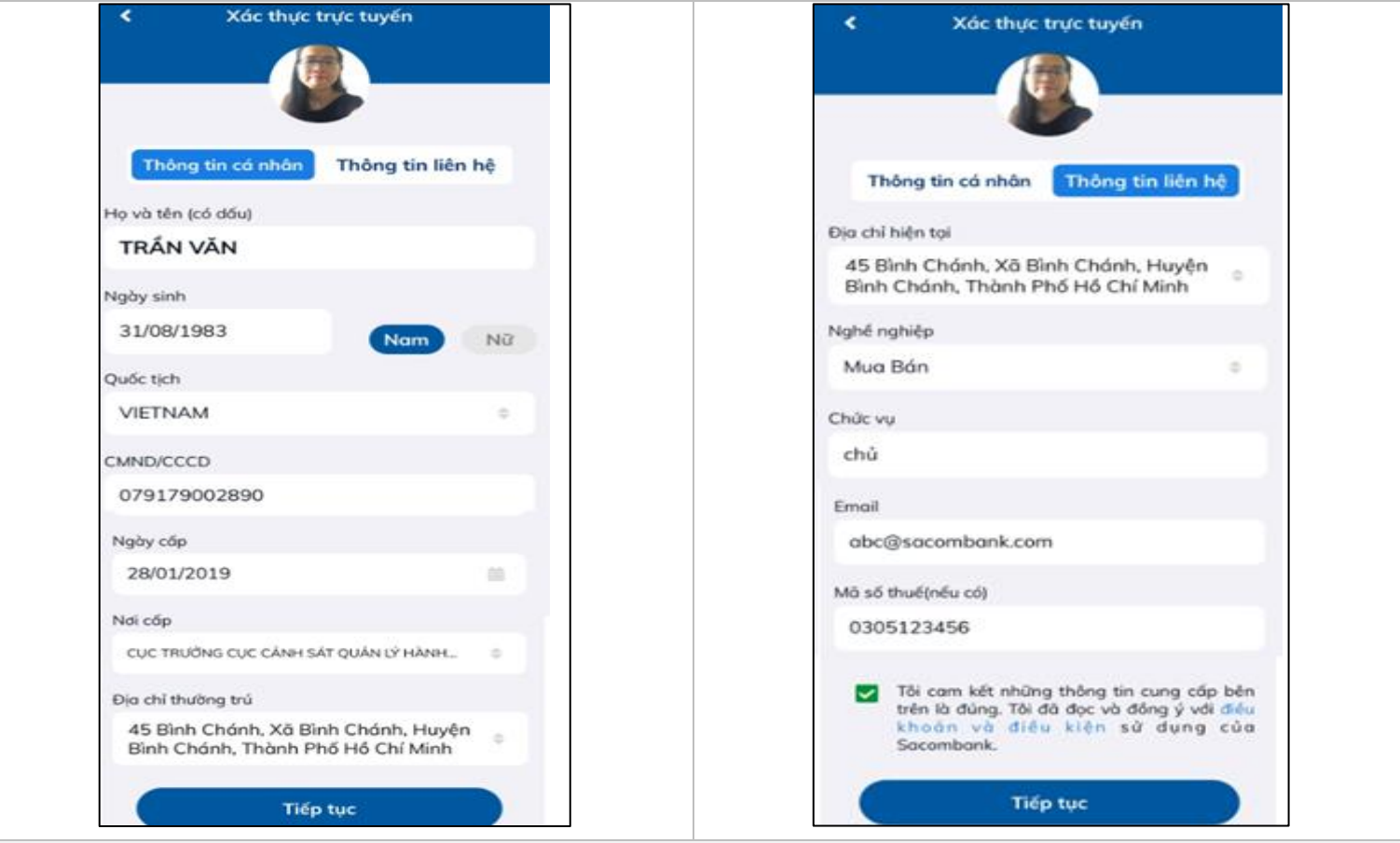

#### Bước 1:

Kiểm tra các thông tin cá nhân, nhập các thông tin theo yêu cầu và nhấn chọn Tiếp tục.

### NGÂN HÀNG THƯƠNG MẠI CỔ PHẦN SÀI GÒN THƯƠNG TÍN

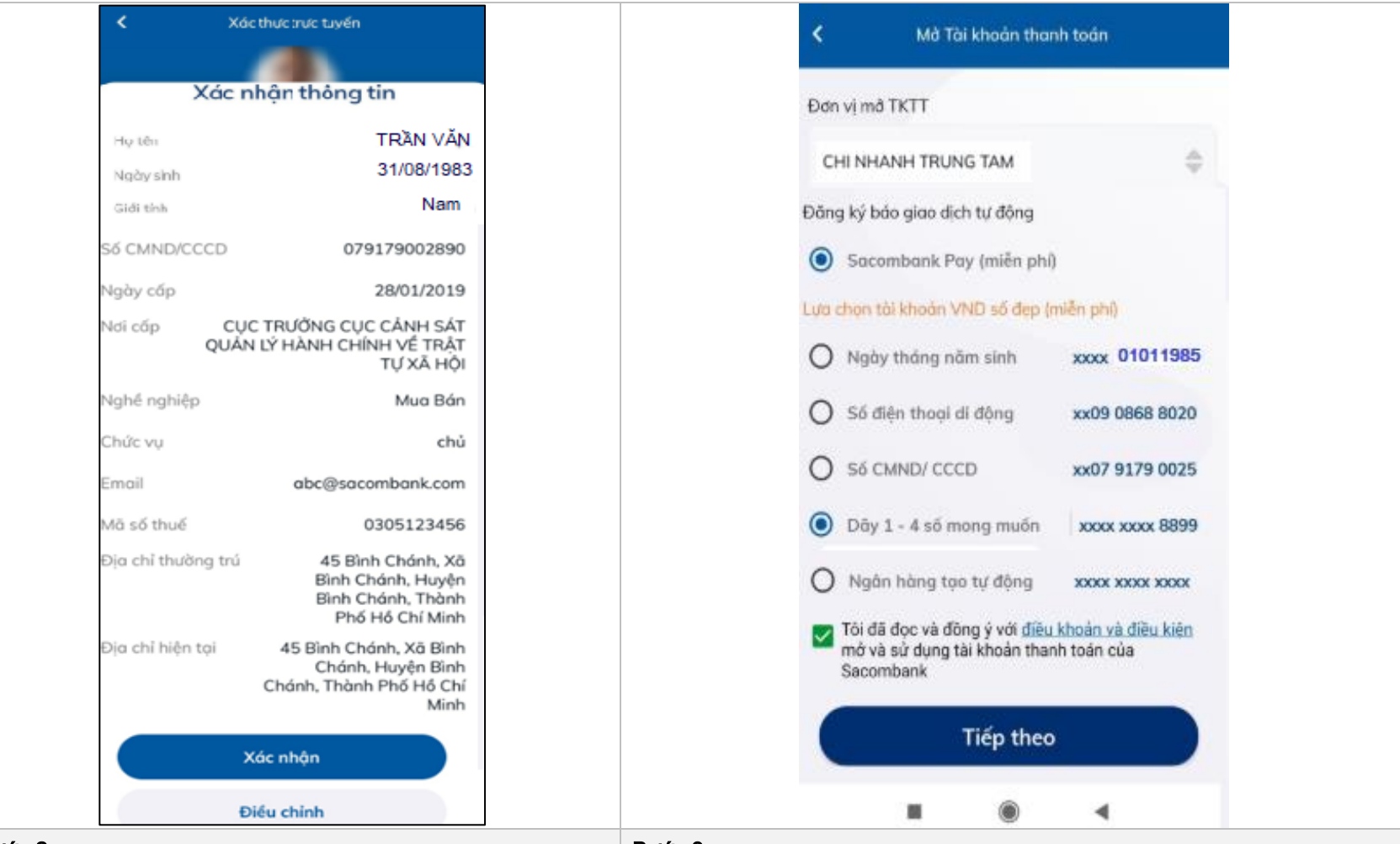

### Bước 2:

Kiểm tra lại các thông tin cá nhân đã nhập và chọn nút Xác nhận hoặc Điều chỉnh (nếu có) điều chỉnh lại các thông tin đã nhập.

- Trường hợp KH chưa có TKTT tại Sacombank, KH thực hiện tiếp Bước 3 mở TKTT trước khi hoàn tất quy trình mở TKTT và định danh trực tuyến.

#### Bước 3:

- Đơn vị mở TKTT: KH chọn Đơn vị muốn mở TKTT.
- Đăng ký báo giao dịch tự động: Hệ thống tự động đăng ký báo giao dịch tự động Sacombank Pay (miễn phí): KH nhân Push Notify trên Sacombank Pay khi phát sinh biến động số dư TKTT.
	- Lựa chọn tài khoản VND số đẹp (miễn phí): Chọn theo nhu cầu KH bằng cách click vào các lưa chọn tương ứng sau:
		- Số điện thoại di động: 10 số cuối của số TK là số điện thoại của KH.

#### NGÂN HÀNG THƯƠNG MAI CỔ PHẦN SÀI GÒN THƯƠNG TÍN

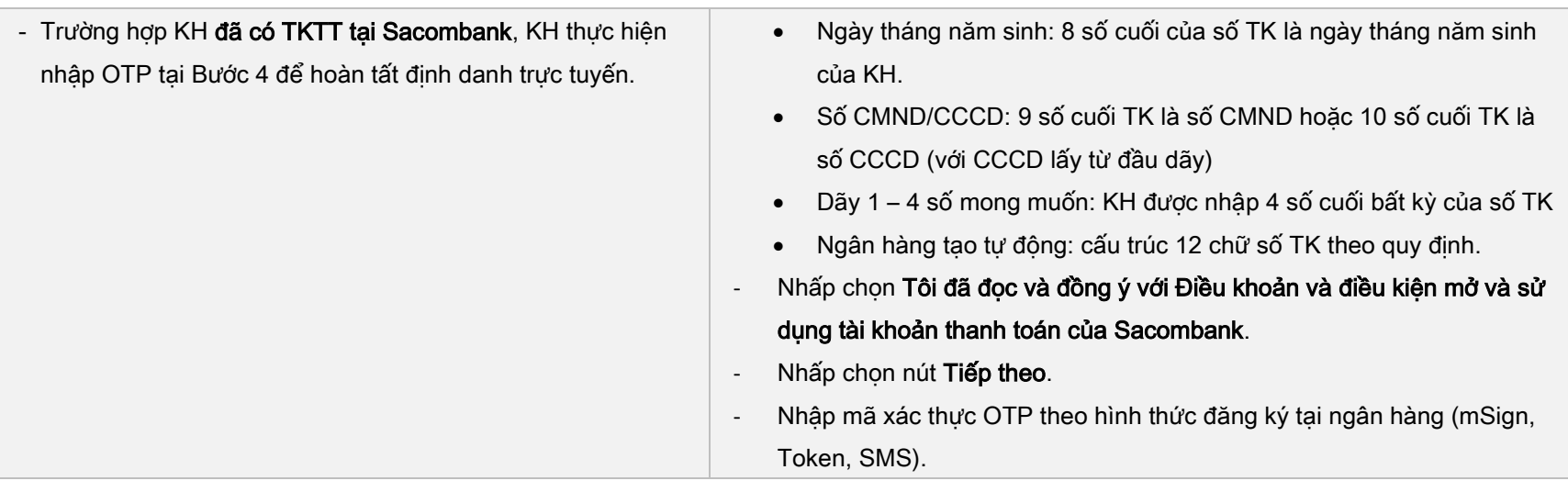

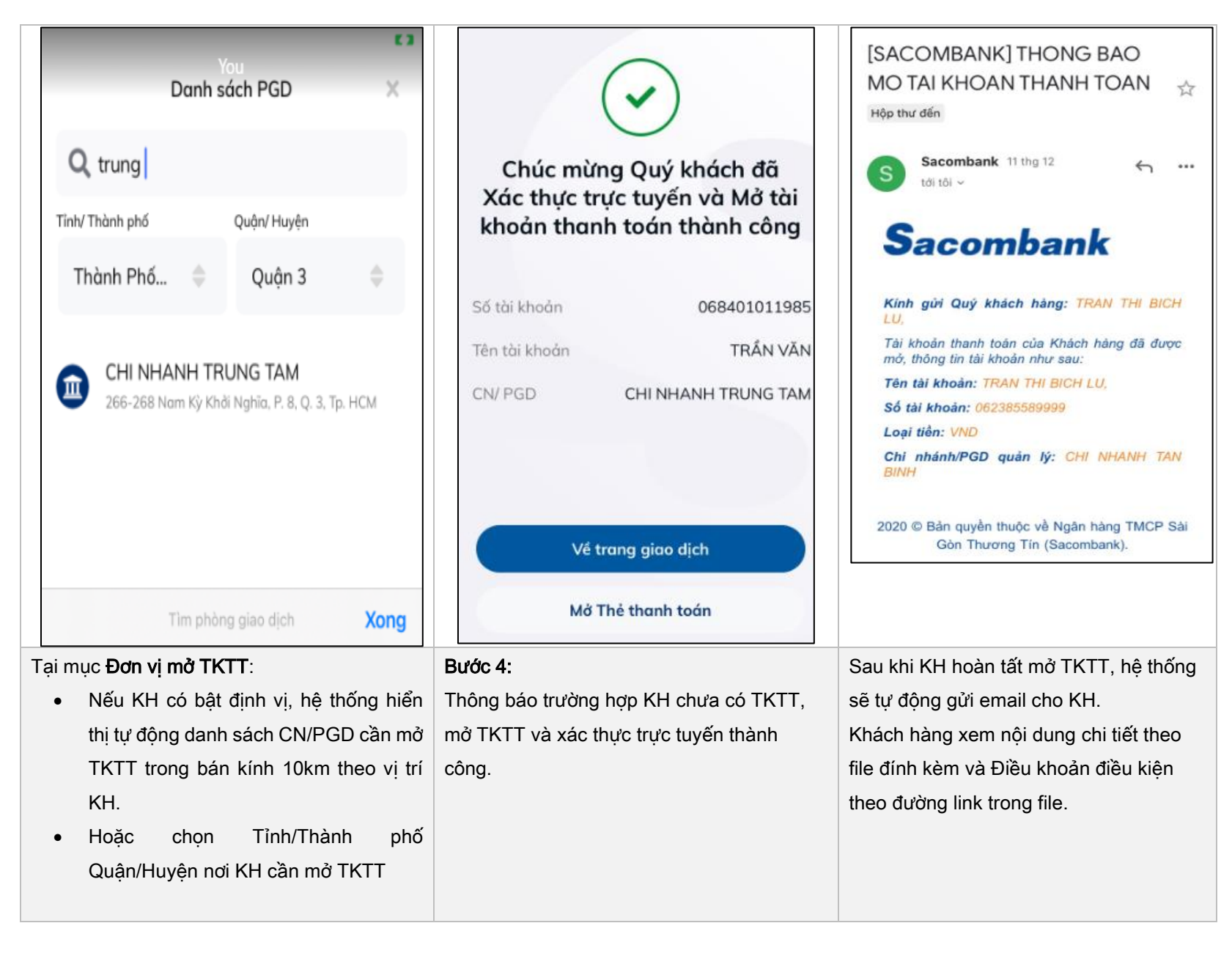

### NGÂN HÀNG THƯƠNG MAI CỔ PHẦN SÀI GÒN THƯƠNG TÍN